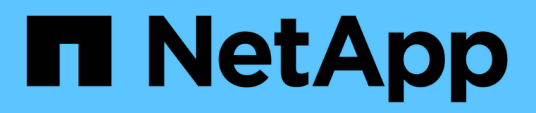

## **Richten Sie das Cluster mit ONTAP System Manager ein**

System Manager Classic

NetApp June 22, 2024

This PDF was generated from https://docs.netapp.com/de-de/ontap-system-manager-classic/online-help-96-97/task\_creating\_cluster.html on June 22, 2024. Always check docs.netapp.com for the latest.

# **Inhalt**

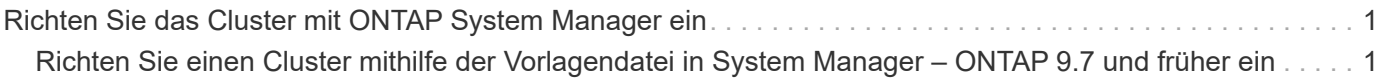

## <span id="page-2-0"></span>**Richten Sie das Cluster mit ONTAP System Manager ein**

## <span id="page-2-1"></span>**Richten Sie einen Cluster mithilfe der Vorlagendatei in System Manager – ONTAP 9.7 und früher ein**

Mit der Vorlagendatei, die im ONTAP System Manager Classic (erhältlich unter ONTAP 9.7 und älter) zur Verfügung steht, können Sie ein Cluster einrichten, indem Sie ein Cluster erstellen, das Node-Management und die Cluster-Managementnetzwerke einrichten und dann Ereignisbenachrichtigungen einrichten. (Ab ONTAP System Manager 9.6 wird AutoSupport nicht unterstützt.) Sie können die Vorlagendatei in herunterladen .xlsx Format oder .csv Formatieren.

## **Über diese Aufgabe**

- Wenn der Cluster ONTAP 9.1 oder höher unterstützt, können Sie nur Storage-Systeme mit ONTAP 9.1 oder höher hinzufügen.
- Alle Felder werden beim Hochladen der Datei nicht automatisch ausgefüllt.

Sie müssen den Wert einiger Felder, z. B. Passwort und Cluster-Managementport, manuell eingeben.

## **Schritte**

- 1. Öffnen Sie den Webbrowser, und geben Sie anschließend die IP-Adresse für die Knotenverwaltung ein, die Sie konfiguriert haben: https://node-management-IP
	- Wenn Sie die Anmeldedaten für das Cluster eingerichtet haben, wird die Anmeldeseite angezeigt.

Sie müssen die Anmeldeinformationen eingeben, um sich anzumelden.

- Wenn Sie die Anmeldedaten für das Cluster nicht eingerichtet haben, wird das Fenster Guided Setup angezeigt.
- 2. Laden Sie die herunter .xlsx Vorlagendatei oder der .csv Vorlagendatei.
- 3. Geben Sie alle erforderlichen Werte in der Vorlagendatei ein, und speichern Sie die Datei.

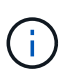

◦ Bearbeiten Sie keine andere Spalte in der Vorlage außer Wert.

◦ Ändern Sie nicht die Version der Vorlagendatei.

- 4. Klicken Sie auf **Durchsuchen** und wählen Sie die aktualisierte Vorlagendatei aus.
	- Sie können die Vorlagendatei nur im hochladen .csv Formatieren. Wenn Sie die Vorlagendatei in heruntergeladen haben .xlsx Format: Sie müssen die Datei als speichern .csv Datei und anschließend die Datei hochladen.
	- Sie müssen sicherstellen, dass die für diese Datei verwendete Codierung lautet UTF8. Wenn nicht, werden die Werte nicht gelesen.
- 5. Klicken Sie Auf **Upload**.

Die Details, die Sie in der Vorlagendatei angegeben haben, werden zum Abschließen des Cluster-Setups verwendet.

- 6. Klicken Sie auf das Symbol \* Guided Setup\*, um die Details für den Cluster anzuzeigen.
- 7. Überprüfen Sie die Details im **Cluster**-Fenster, und klicken Sie dann auf **Absenden und Fortfahren**.

Sie können bei Bedarf die Cluster-Details bearbeiten.

Wenn Sie sich zum zweiten Mal im Cluster-Fenster anmelden, ist standardmäßig das Feld **Feature Licenses** aktiviert. Sie können neue Feature-Lizenzschlüssel hinzufügen oder die bereits ausgefüllten Lizenzschlüssel behalten.

8. Überprüfen Sie die Details im Fenster **Netzwerk**, und klicken Sie dann auf **Absenden und fortfahren**.

Sie können die Netzwerkdetails bei Bedarf bearbeiten.

9. Überprüfen Sie die Details im **Support**-Fenster, und klicken Sie dann auf **Absenden und Fortfahren**.

Sie können bei Bedarf die Support-Details bearbeiten.

10. Überprüfen Sie die Details im Fenster **Storage**, und erstellen Sie dann Aggregate oder beenden Sie das Cluster-Setup:

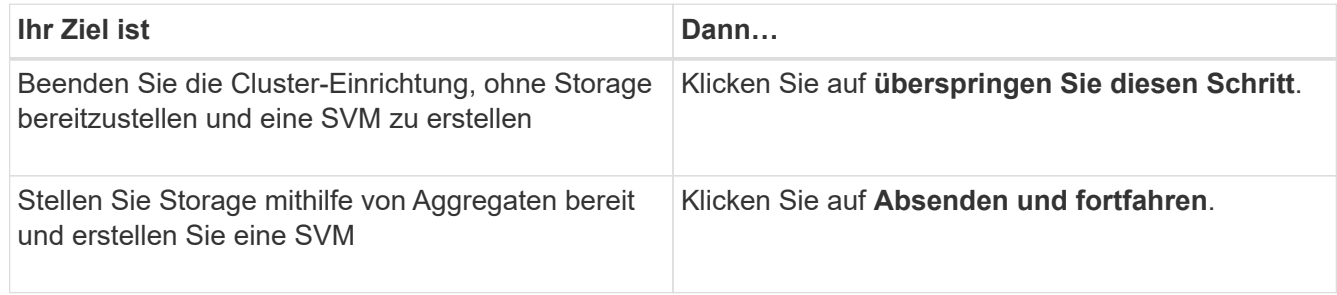

Sie können bei Bedarf die Support-Details bearbeiten.

11. Überprüfen Sie die Details im Fenster **Storage Virtual Machine (SVM)** und klicken Sie dann auf **Submit and Continue**.

Sie können den SVM-Namen bearbeiten, ein anderes Datenprotokoll auswählen und ggf. die Netzwerkschnittstelle und Adapterdetails ändern.

- 12. Wenn Sie im **Storage**-Fenster auf **Skip this Step** geklickt haben, sehen Sie sich die Details im **Zusammenfassung**-Fenster an und klicken Sie dann auf **Cluster verwalten**, um den System Manager zu starten.
- 13. Wenn Sie im Fenster **Storage** auf **Absenden und Fortfahren** geklickt haben, überprüfen Sie die Details im SVM-Fenster und klicken Sie dann auf **Absenden und fortfahren**.

Bei Bedarf können Sie die SVM-Details bearbeiten.

14. Überprüfen Sie alle Details im Fenster **Zusammenfassung** und klicken Sie dann auf **Anwendung bereitstellen**, um Speicher für Anwendungen bereitzustellen, oder klicken Sie auf **Cluster verwalten**, um den Cluster-Setup-Prozess abzuschließen und System Manager zu starten, oder klicken Sie auf **Konfiguration exportieren**, um die Konfigurationsdatei herunterzuladen.

#### **Verwandte Informationen**

["System Manager Cluster Guided Setup Vorlagen"](https://kb.netapp.com/Advice_and_Troubleshooting/Data_Storage_Software/ONTAP_OS/System_Manager_Cluster_Guided_Setup_Templates)

## **Erstellen Sie ein Cluster mit System Manager - ONTAP 9.7 und früher**

Mit ONTAP System Manager Classic (verfügbar in ONTAP 9.7 und älter) können Sie ein Cluster in Ihrem Datacenter erstellen und einrichten.

## **Über diese Aufgabe**

Wenn der Cluster ONTAP 9.1 oder höher unterstützt, können Sie nur die Storage-Systeme mit ONTAP 9.1 oder höher hinzufügen.

## **Schritte**

- 1. Öffnen Sie den Webbrowser, und geben Sie anschließend die IP-Adresse für die Knotenverwaltung ein, die Sie konfiguriert haben: https://node-management-IP
	- Wenn Sie die Anmeldedaten für das Cluster eingerichtet haben, wird die Anmeldeseite angezeigt.

Sie müssen die Anmeldeinformationen eingeben, um sich anzumelden.

◦ Wenn Sie die Anmeldedaten für das Cluster nicht eingerichtet haben, wird das Fenster Guided Setup angezeigt.

Klicken Sie auf das Symbol \* Guided Setup\*, um einen Cluster einzurichten.

2. Geben Sie auf der Seite **Cluster** einen Namen für den Cluster ein.

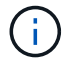

Wenn nicht alle Knoten erkannt werden, klicken Sie auf **Aktualisieren**.

Die Nodes im Cluster-Netzwerk werden im Feld Nodes angezeigt.

- 3. **Optional:** auf Wunsch aktualisieren Sie die Knotennamen im Feld **Nodes**.
- 4. Geben Sie das Passwort für das Cluster ein.
- 5. **Optional:** Geben Sie die Lizenzschlüssel für die Funktion ein.
- 6. Klicken Sie Auf **Absenden**.

## **Nächste Schritte**

Geben Sie auf der Seite Netzwerk die Netzwerkdetails ein, um mit dem Cluster-Setup fortzufahren.

## **Verwandte Informationen**

[Das Fenster "Lizenzen"](https://docs.netapp.com/de-de/ontap-system-manager-classic/online-help-96-97/reference_licenses_window.html)

[Fenster "Konfigurationsaktualisierungen"](https://docs.netapp.com/de-de/ontap-system-manager-classic/online-help-96-97/reference_configuration_updates_window.html)

## **Richten Sie ein Netzwerk mit System Manager - ONTAP 9.7 und früher ein**

Mit dem ONTAP System Manager Classic (erhältlich in ONTAP 9.7 und früher) können Sie Cluster, Knoten und Serviceprozessoren verwalten, indem Sie ein Netzwerk einrichten. Sie können auch DNS- und NTP-Details über das Netzwerkfenster einrichten.

## **Bevor Sie beginnen**

Sie müssen das Cluster einrichten.

#### **Über diese Aufgabe**

• Für die Cluster-Erstellung werden nur die aktiven Nodes angezeigt.

Sie können LIFs für diese Nodes erstellen.

• Sie können den IP-Adressbereich deaktivieren und einzelne IP-Adressen für Cluster-Management, Node-Management und Service Processor Managementnetzwerke eingeben.

#### **Richten Sie ein Netzwerk ein, wenn ein IP-Adressbereich aktiviert ist**

Sie können ein Netzwerk einrichten, indem Sie einen IP-Adressbereich aktivieren. Im IP-Adressbereich können Sie IP-Adressen eingeben, die sich im gleichen Netzmaskenbereich oder im unterschiedlichen Netzmaskenbereich befinden.

#### **Schritte**

1. Geben Sie einen Bereich von IP-Adressen in das Feld **IP-Adressbereich** ein, und klicken Sie dann auf **Anwenden**.

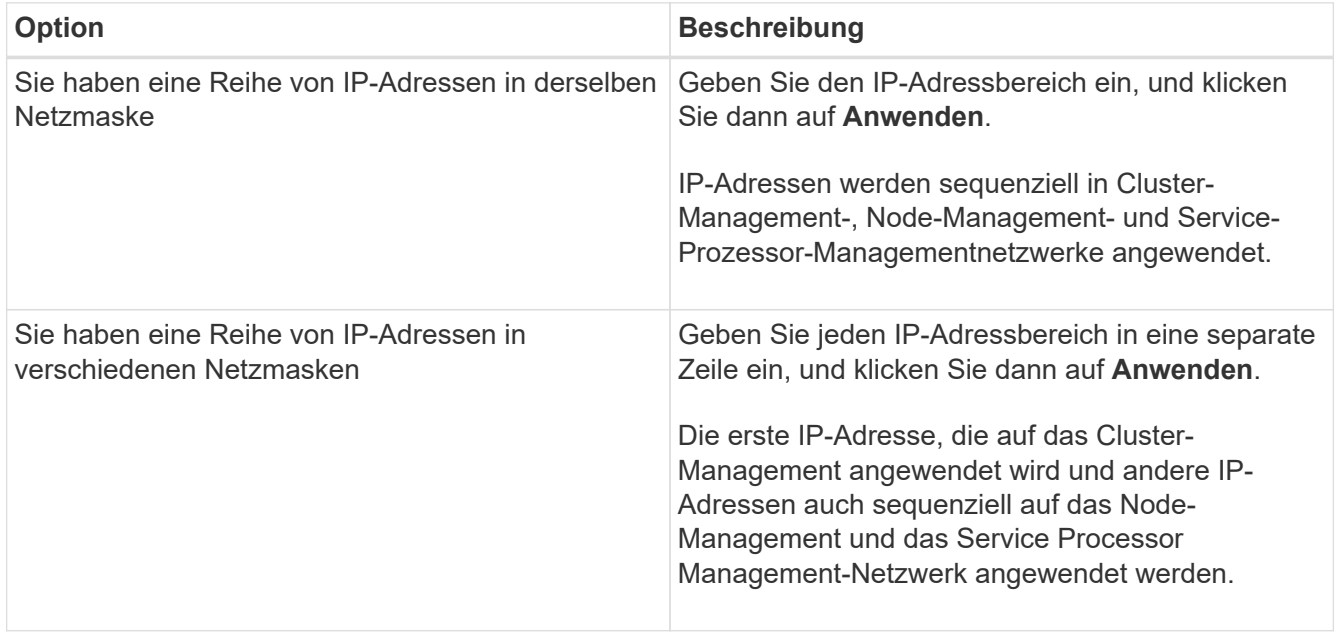

Nachdem Sie den IP-Adressbereich für das Cluster-Management, das Node-Management und das Service Processor-Management eingegeben haben, dürfen Sie die IP-Adresswerte in diesen Feldern nicht manuell ändern. Sie müssen sicherstellen, dass alle IP-Adressen IPv4-Adressen sind.

- 2. Geben Sie die Netzmaske und Gateway-Details ein.
- 3. Wählen Sie den Port für die Clusterverwaltung im Feld **Port** aus.
- 4. Wenn das Feld **Port** in der Knotenverwaltung nicht mit **E0M** ausgefüllt ist, geben Sie die Portdetails ein.

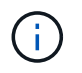

Π.

Standardmäßig wird im Feld Port E0M angezeigt.

- 5. Wenn Sie für die Service Processor-Verwaltung die Standardwerte überschreiben, stellen Sie sicher, dass Sie die obligatorischen Gateway-Details eingegeben haben.
- 6. Wenn Sie das Feld **DNS Details** aktiviert haben, geben Sie die DNS-Serverdetails ein.

7. Wenn Sie das Feld **NTP-Details** aktiviert haben, geben Sie die NTP-Serverdetails ein.

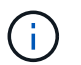

Die Bereitstellung alternativer NTP-Serverdetails ist optional.

8. Klicken Sie Auf **Absenden**.

#### **Nächste Schritte**

Geben Sie Ereignisbenachrichtigungen auf der Seite Support ein, um mit dem Cluster-Setup fortzufahren.

#### **Richten Sie ein Netzwerk ein, wenn ein IP-Adressbereich deaktiviert ist**

Sie können ein Netzwerk einrichten, indem Sie einen IP-Adressbereich deaktivieren und einzelne IP-Adressen für das Cluster-Management, das Node-Management und die Netzwerke von Service Providern eingeben.

#### **Über diese Aufgabe**

Wenn der Bereich **IP-Adresse** deaktiviert ist, geben Sie auf der Seite Netzwerke individuelle IP-Adressen für die Clusterverwaltung, die Knotenverwaltung und die Netzwerke der Service-Prozessoren ein.

#### **Schritte**

- 1. Geben Sie die Cluster-Management-IP-Adresse in das Feld \* Cluster Management IP Address\* ein.
- 2. Geben Sie die Netmask-Details für das Cluster-Management ein.
- 3. **Optional:** Geben Sie die Gateway-Details für die Cluster-Verwaltung ein.
- 4. Wählen Sie den Port für die Clusterverwaltung im Feld **Port** aus.
- 5. Wenn Sie Netzmaske- und Gateway-Details zur Verwaltung Ihrer Knoten angeben möchten, deaktivieren Sie das Kontrollkästchen **Netzmaske und Gateway beibehalten** der Cluster Management\* und geben Sie dann die Netzmaske und Gateway-Details ein.
- 6. Geben Sie die Knoten-Management-IP-Adressen in das Feld **Knotenverwaltung** ein.
- 7. Wenn das Feld **Port** in der Knotenverwaltung nicht mit **E0M** ausgefüllt ist, geben Sie die Portdetails ein.

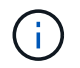

Standardmäßig wird im Feld Port E0M angezeigt.

- 8. Geben Sie die Service-Prozessor-Management-Netmask und Gateway-Details ein.
- 9. Geben Sie die Service-Prozessor-IP-Management-Adressen in das Feld \* Service Processor Management\* ein.
- 10. Wenn Sie das Feld **DNS Details** aktiviert haben, geben Sie die DNS-Serverdetails ein.
- 11. Wenn Sie das Feld **NTP-Details** aktiviert haben, geben Sie die NTP-Serverdetails ein.

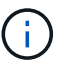

Die Bereitstellung alternativer NTP-Serverdetails ist optional.

#### 12. Klicken Sie Auf **Absenden**.

#### **Nächste Schritte**

Geben Sie Ereignisbenachrichtigungen auf der Seite Support ein, um mit dem Cluster-Setup fortzufahren.

#### **Verwandte Informationen**

["Was ist ein Service Processor und wie verwende ich ihn?"](https://kb.netapp.com/Advice_and_Troubleshooting/Data_Storage_Systems/FAS_Systems/What_is_a_Service_Processor_and_how_do_I_use_it%3F)

["Anleitung zum Konfigurieren und Beheben von Fehlern bei NTP auf Clustered Data ONTAP 8.2 und höher](https://kb.netapp.com/Advice_and_Troubleshooting/Data_Storage_Software/ONTAP_OS/How_to_configure_and_troubleshoot_NTP_on_clustered_Data_ONTAP_8.2_and_later_using_CLI) [mithilfe von CLI"](https://kb.netapp.com/Advice_and_Troubleshooting/Data_Storage_Software/ONTAP_OS/How_to_configure_and_troubleshoot_NTP_on_clustered_Data_ONTAP_8.2_and_later_using_CLI)

["ONTAP 9 Dokumentationszentrum"](https://docs.netapp.com/ontap-9/index.jsp)

**[Netzwerkfenster](https://docs.netapp.com/de-de/ontap-system-manager-classic/online-help-96-97/reference_network_window.html)** 

[Fenster "Konfigurationsaktualisierungen"](https://docs.netapp.com/de-de/ontap-system-manager-classic/online-help-96-97/reference_configuration_updates_window.html)

[Datum und Uhrzeit](https://docs.netapp.com/de-de/ontap-system-manager-classic/online-help-96-97/reference_date_time_window.html)

[Service Processor-Fenster geöffnet](https://docs.netapp.com/de-de/ontap-system-manager-classic/online-help-96-97/reference_service_processors_window.html)

## **Richten Sie eine Support-Seite mit System Manager - ONTAP 9.7 und früher ein**

Mit ONTAP System Manager Classic (erhältlich in ONTAP 9.7 und älter) können Sie eine Support-Seite einrichten. Durch das Einrichten der Support-Seite wird das Cluster-Setup abgeschlossen. Es umfasst die Einrichtung von Ereignisbenachrichtigungen sowie die Konfiguration des System-Backups mit einem Node.

### **Bevor Sie beginnen**

Sie müssen das Cluster und das Netzwerk eingerichtet haben.

#### **Schritte**

1. Richten Sie die Ereignisbenachrichtigungen mithilfe des Mailhost oder SNMP-Trap-Hosts oder Syslog-Servers ein.

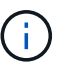

Sie müssen mindestens ein Ereignibenachrichtigungssystem einrichten.

2. Wenn Sie über ein Single-Node-Cluster verfügen, konfigurieren Sie eine Systemsicherung auf einem FTP-Server oder auf einem HTTP-Server.

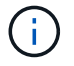

Das System-Backup ist nur für Single-Node Cluster anwendbar.

3. Klicken Sie auf **Senden und fortfahren**.

## **Nächste Schritte**

Sehen Sie sich die Storage-Empfehlungen an und erstellen Sie SVMs, um das Cluster-Setup fortzusetzen.

## **Storage-Empfehlungen mit System Manager - ONTAP 9.7 und früher prüfen**

Sie können die Storage-Empfehlungen zum Erstellen von Aggregaten mithilfe des Storage-Fensters in ONTAP System Manager classic (verfügbar in ONTAP 9.7 und früher) prüfen.

## **Bevor Sie beginnen**

Sie müssen das Cluster, das Netzwerk und die Support-Details einrichten.

#### **Über diese Aufgabe**

Sie können Daten-Aggregate gemäß den Storage-Empfehlungen erstellen oder diesen Schritt überspringen

und Daten-Aggregate zu einem späteren Zeitpunkt mit System Manager erstellen.

### **Verfahren**

- Um Datenaggregate gemäß den Speicherempfehlungen zu erstellen, klicken Sie **Absenden und Fortfahren**.
- Um Daten-Aggregate zu einem späteren Zeitpunkt mit System Manager zu erstellen, klicken Sie auf **überspringen Sie diesen Schritt**.

## **Nächste Schritte**

Wenn Sie die Erstellung von Aggregaten gemäß den Storage-Empfehlungen gewählt haben, müssen Sie eine Storage Virtual Machine (SVM) erstellen, um das Cluster-Setup fortzusetzen.

## **Erstellen Sie eine SVM mit System Manager – ONTAP 9.7 und früher**

Im klassischen ONTAP System Manager (verfügbar in ONTAP 9.7 und früher) können Sie das SVM-Fenster (Storage Virtual Machine) verwenden, um vollständig konfigurierte SVMs zu erstellen. Die SVMs stellen Daten bereit, nachdem auf diesen SVMs Storage-Objekte erstellt wurden.

#### **Bevor Sie beginnen**

- Sie müssen ein Aggregat erstellt haben und das Aggregat muss online sein.
- Sie müssen sicherstellen, dass das Aggregat über genügend Platz für das SVM Root-Volume verfügt.

#### **Schritte**

- 1. Geben Sie einen Namen für die SVM ein.
- 2. Wählen Sie Datenprotokolle für die SVM:

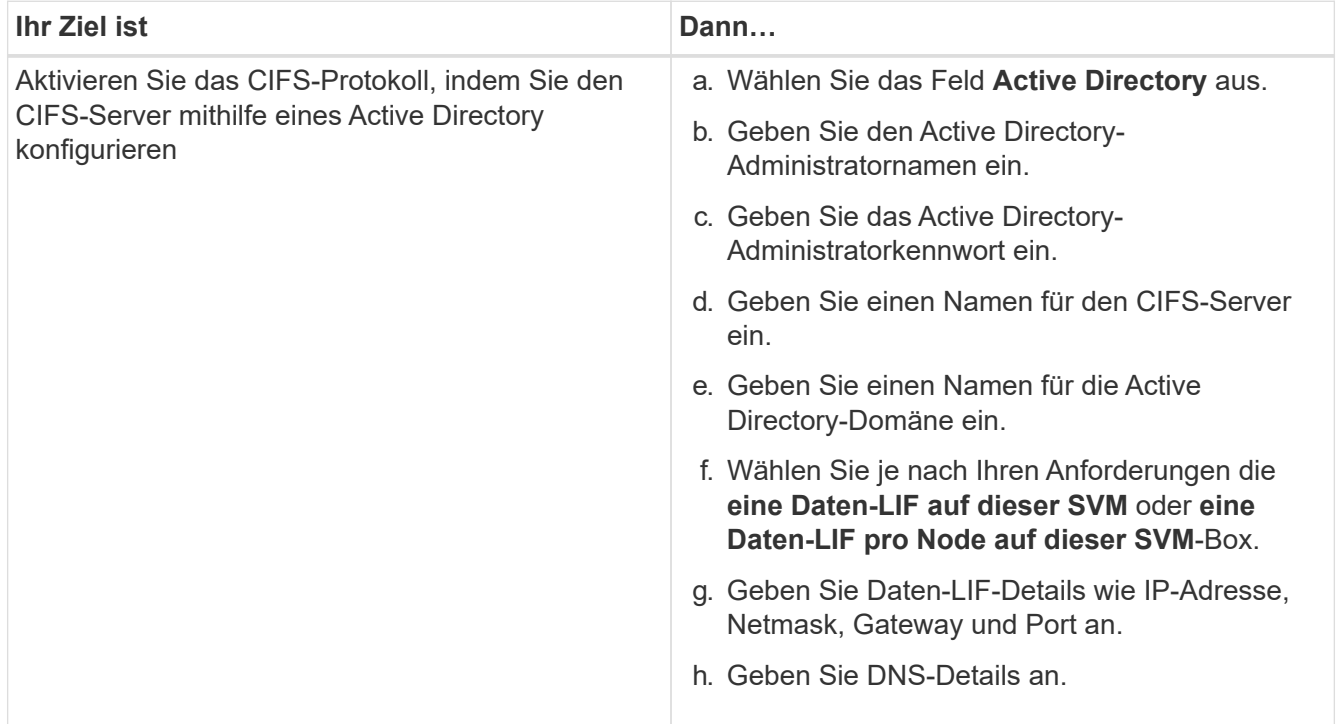

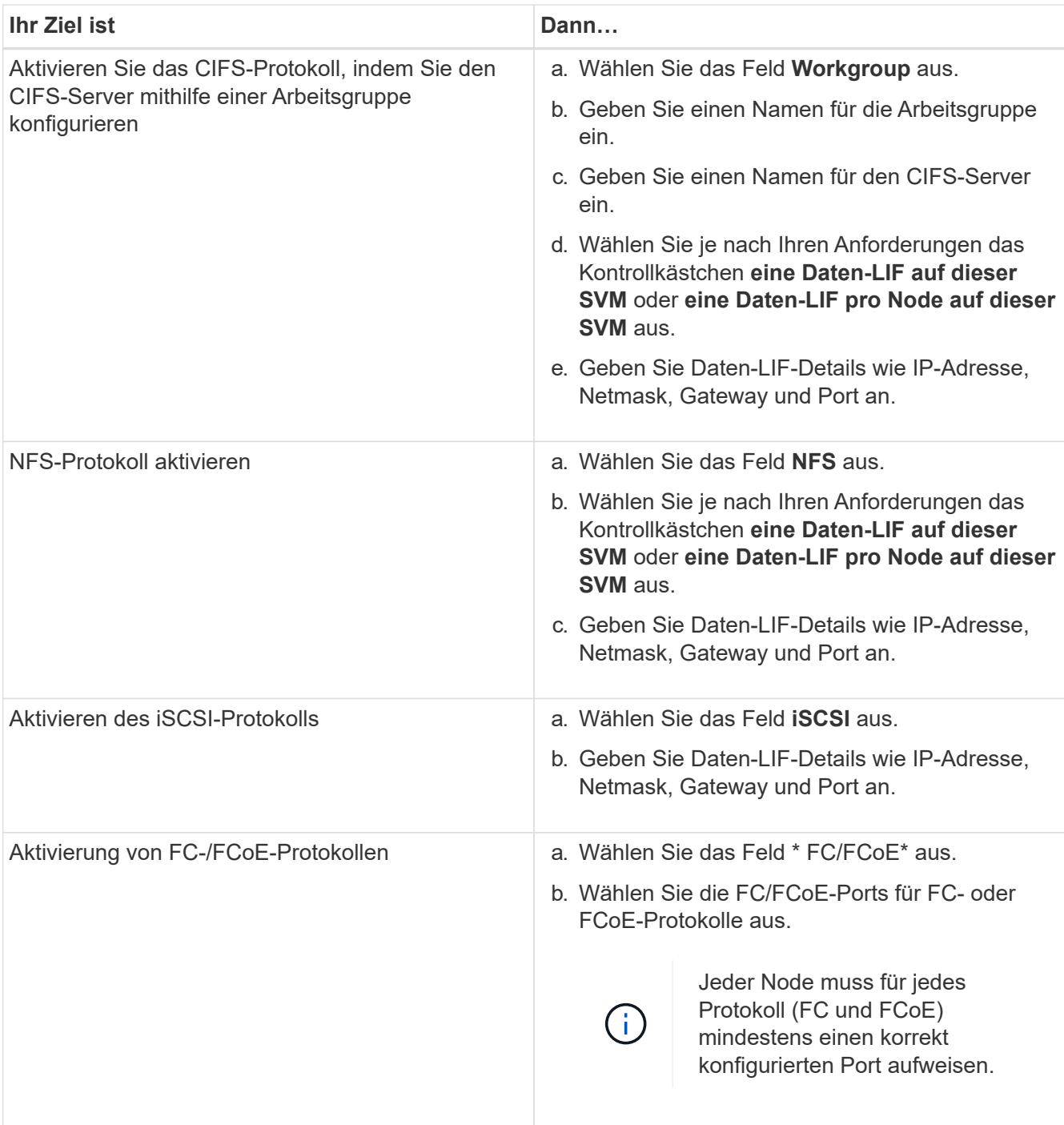

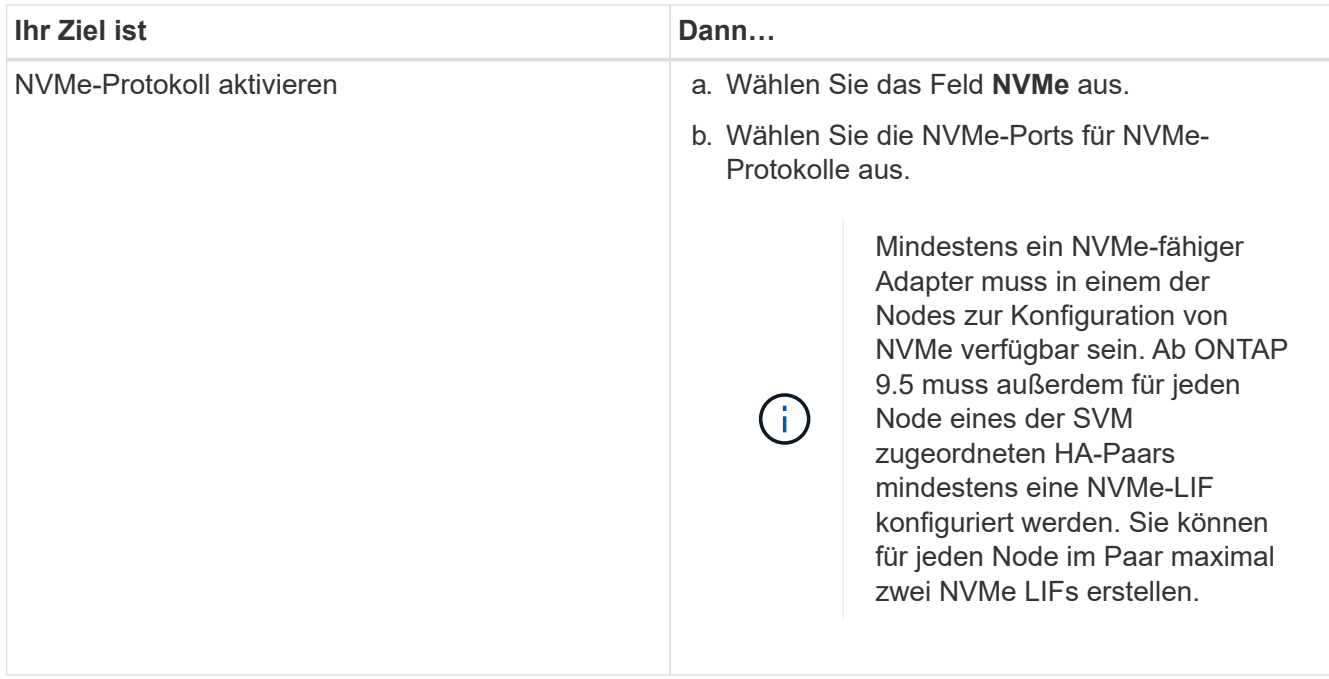

- 3. **Optional:** Klicken Sie auf das Symbol **Erweiterte Optionen** und geben Sie Details an, um erweiterte Optionen wie die Standardsprache, den Sicherheitsstil, die CIFS-Serverdetails und NFS-Details zu konfigurieren.
- 4. Klicken Sie auf **Absenden und Fortfahren**, um die SVM zu erstellen.

### **Nächste Schritte**

Wenn Sie auf **Absenden und Fortfahren** geklickt haben, müssen Sie die Details überprüfen, die Sie im Fenster Zusammenfassung angegeben haben, und dann auf **Cluster verwalten** klicken, um den System Manager zu starten, oder klicken Sie auf **Anwendung bereitstellen**, um Speicheranwendungen bereitzustellen, oder klicken Sie auf **Konfiguration exportieren**, um die Konfigurationsdatei herunterzuladen.

#### **Copyright-Informationen**

Copyright © 2024 NetApp. Alle Rechte vorbehalten. Gedruckt in den USA. Dieses urheberrechtlich geschützte Dokument darf ohne die vorherige schriftliche Genehmigung des Urheberrechtsinhabers in keiner Form und durch keine Mittel – weder grafische noch elektronische oder mechanische, einschließlich Fotokopieren, Aufnehmen oder Speichern in einem elektronischen Abrufsystem – auch nicht in Teilen, vervielfältigt werden.

Software, die von urheberrechtlich geschütztem NetApp Material abgeleitet wird, unterliegt der folgenden Lizenz und dem folgenden Haftungsausschluss:

DIE VORLIEGENDE SOFTWARE WIRD IN DER VORLIEGENDEN FORM VON NETAPP ZUR VERFÜGUNG GESTELLT, D. H. OHNE JEGLICHE EXPLIZITE ODER IMPLIZITE GEWÄHRLEISTUNG, EINSCHLIESSLICH, JEDOCH NICHT BESCHRÄNKT AUF DIE STILLSCHWEIGENDE GEWÄHRLEISTUNG DER MARKTGÄNGIGKEIT UND EIGNUNG FÜR EINEN BESTIMMTEN ZWECK, DIE HIERMIT AUSGESCHLOSSEN WERDEN. NETAPP ÜBERNIMMT KEINERLEI HAFTUNG FÜR DIREKTE, INDIREKTE, ZUFÄLLIGE, BESONDERE, BEISPIELHAFTE SCHÄDEN ODER FOLGESCHÄDEN (EINSCHLIESSLICH, JEDOCH NICHT BESCHRÄNKT AUF DIE BESCHAFFUNG VON ERSATZWAREN ODER -DIENSTLEISTUNGEN, NUTZUNGS-, DATEN- ODER GEWINNVERLUSTE ODER UNTERBRECHUNG DES GESCHÄFTSBETRIEBS), UNABHÄNGIG DAVON, WIE SIE VERURSACHT WURDEN UND AUF WELCHER HAFTUNGSTHEORIE SIE BERUHEN, OB AUS VERTRAGLICH FESTGELEGTER HAFTUNG, VERSCHULDENSUNABHÄNGIGER HAFTUNG ODER DELIKTSHAFTUNG (EINSCHLIESSLICH FAHRLÄSSIGKEIT ODER AUF ANDEREM WEGE), DIE IN IRGENDEINER WEISE AUS DER NUTZUNG DIESER SOFTWARE RESULTIEREN, SELBST WENN AUF DIE MÖGLICHKEIT DERARTIGER SCHÄDEN HINGEWIESEN WURDE.

NetApp behält sich das Recht vor, die hierin beschriebenen Produkte jederzeit und ohne Vorankündigung zu ändern. NetApp übernimmt keine Verantwortung oder Haftung, die sich aus der Verwendung der hier beschriebenen Produkte ergibt, es sei denn, NetApp hat dem ausdrücklich in schriftlicher Form zugestimmt. Die Verwendung oder der Erwerb dieses Produkts stellt keine Lizenzierung im Rahmen eines Patentrechts, Markenrechts oder eines anderen Rechts an geistigem Eigentum von NetApp dar.

Das in diesem Dokument beschriebene Produkt kann durch ein oder mehrere US-amerikanische Patente, ausländische Patente oder anhängige Patentanmeldungen geschützt sein.

ERLÄUTERUNG ZU "RESTRICTED RIGHTS": Nutzung, Vervielfältigung oder Offenlegung durch die US-Regierung unterliegt den Einschränkungen gemäß Unterabschnitt (b)(3) der Klausel "Rights in Technical Data – Noncommercial Items" in DFARS 252.227-7013 (Februar 2014) und FAR 52.227-19 (Dezember 2007).

Die hierin enthaltenen Daten beziehen sich auf ein kommerzielles Produkt und/oder einen kommerziellen Service (wie in FAR 2.101 definiert) und sind Eigentum von NetApp, Inc. Alle technischen Daten und die Computersoftware von NetApp, die unter diesem Vertrag bereitgestellt werden, sind gewerblicher Natur und wurden ausschließlich unter Verwendung privater Mittel entwickelt. Die US-Regierung besitzt eine nicht ausschließliche, nicht übertragbare, nicht unterlizenzierbare, weltweite, limitierte unwiderrufliche Lizenz zur Nutzung der Daten nur in Verbindung mit und zur Unterstützung des Vertrags der US-Regierung, unter dem die Daten bereitgestellt wurden. Sofern in den vorliegenden Bedingungen nicht anders angegeben, dürfen die Daten ohne vorherige schriftliche Genehmigung von NetApp, Inc. nicht verwendet, offengelegt, vervielfältigt, geändert, aufgeführt oder angezeigt werden. Die Lizenzrechte der US-Regierung für das US-Verteidigungsministerium sind auf die in DFARS-Klausel 252.227-7015(b) (Februar 2014) genannten Rechte beschränkt.

#### **Markeninformationen**

NETAPP, das NETAPP Logo und die unter [http://www.netapp.com/TM](http://www.netapp.com/TM\) aufgeführten Marken sind Marken von NetApp, Inc. Andere Firmen und Produktnamen können Marken der jeweiligen Eigentümer sein.